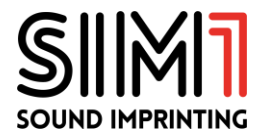

# **XT-1 CONFIGURATION MANAGER 4.0**

## Wi-Fi Setup per Editing in Real Time

#### 1) Connessione al pedale via Wi-Fi

- Con il pedale spento, inserire l'Adattatore Dongle Wi-Fi USB (Edimax EW-7811UN\* accessorio venduto separatamente) nella porta USB.
- Accendi il tuo XT-1. Il dongle Wi-Fi inizierà a lampeggiare.
- Controlla nel tuo PC o Mac le reti Wi-Fi disponibili e connettiti alla rete "SIM1Hotspot", utilizzando la seguente password: 1234567890.
- Apri il Software Configuration Manager 4.0 che hai precedentemente installato nel tuo Computer.

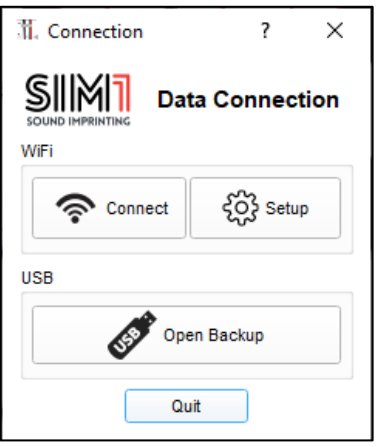

## 2) WI-Fi Setup

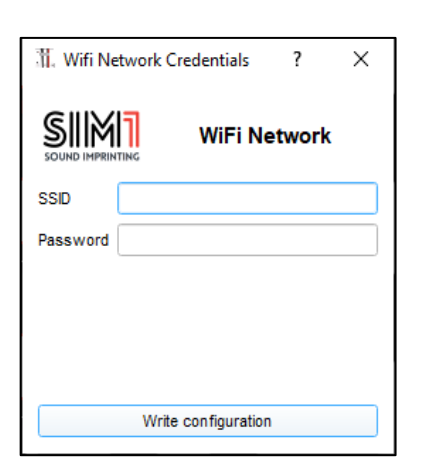

- Clicca su "Connect" per caricare la configurazione del tuo XT-1, e per iniziare a modificare i suoni in tempo reale.
- Clicca su "Setup" per configurare il pedale con il tuo Network Wi-Fi. Questo ti permetterà di avere sia il tuo computer che il tuo pedale connessi contemporaneamente al router Wi-Fi. Sarai in grado di modificare i parametri di XT-1, senza perdere la connessione internet.
- Clicca su "Open Backup" se desideri aprire qualsiasi Backup del pedale (xt1.arc), senza Editing in tempo reale.
- Quando ti sei connesso al "SIM1 Hotspot", scrivi nome e password del tuo router WI-FI.
- Clicca su "Write configuration", il pedale si riavvierà automaticamente, ed entrambi i dispositivi saranno connessi alla rete Wi-Fi del router. XT-1 avrà sempre in memoria questo network Wi-Fi e si connetterà automaticamente alla rete ogni qualvolta sarà in prossimità di essa.
- Clicca su "Connect" per caricare la configurazione del tuo XT-1, e per iniziare a modificare i suoni in tempo reale.
- NB: Quando XT-1 è connesso al tuo Network Wi-Fi, il SIM1Hotspot non sarà più visibile. Disattiva il tuo router Wi-Fi se desideri avere una connessione diretta con XT-1.

\* Il Pedale XT-1 è configurato esclusivamente per l'utilizzo di questo modello di Dongle Wi-Fi.

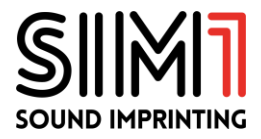

## 3) Modifica la Configurazione del tuo XT-1

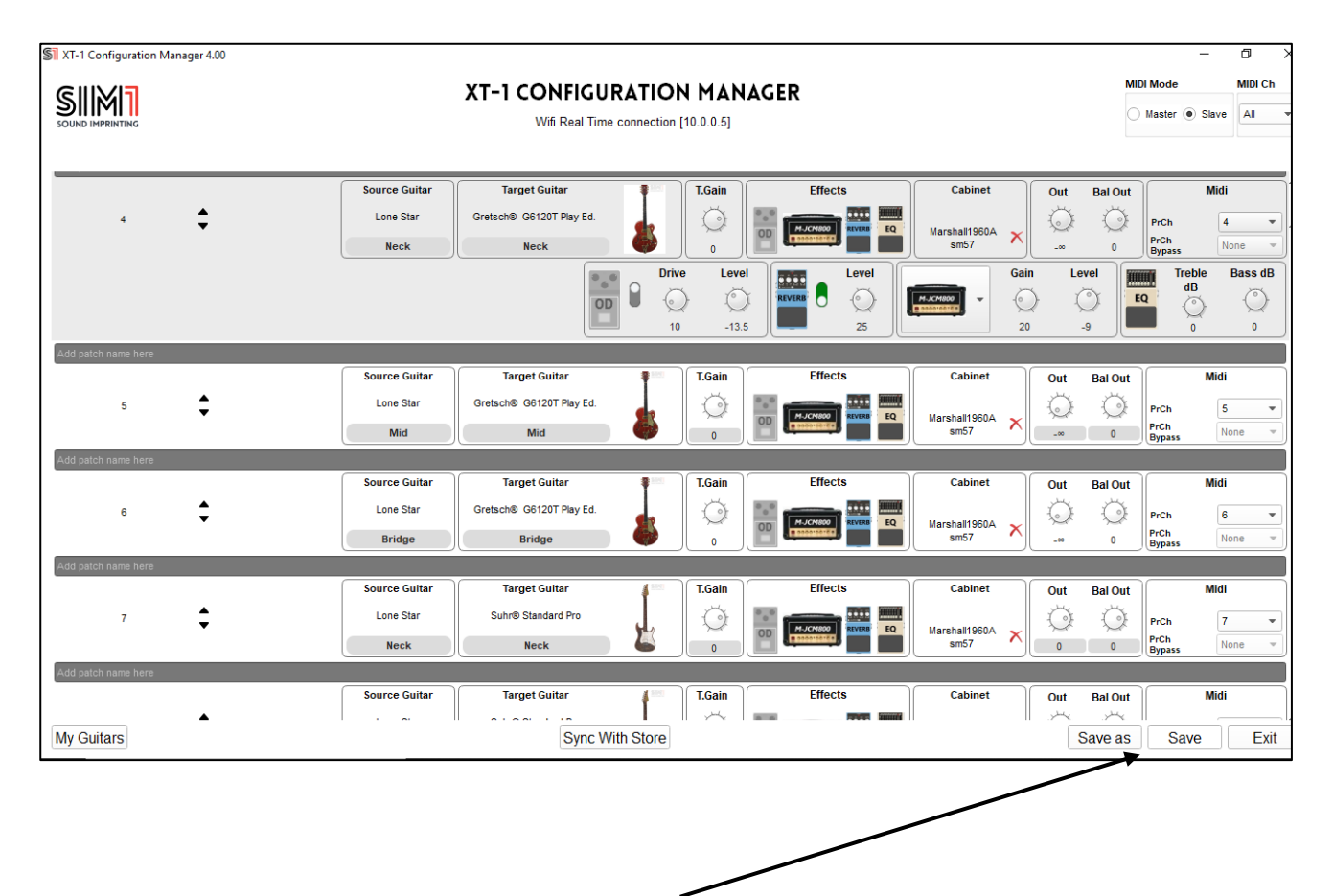

- Non dimenticare di salvare la tua nuova configurazione, altrimenti perderai le modifiche fatte, quando spegnerai il pedale. Cliccando su "Save" effettuerai il salvataggio direttamente su XT.1.
- Cliccando su "Save as" avrai invece la possibilità di rinominare e salvare il file di Backup (.arc) in qualsiasi cartella del tuo Computer.